Универзитет у Београду Електротехнички факултет

Упутство за студенте Електротехничког факултета у Београду

# **Коришћење сервиса** *Microsoft Teams*

Београд, март 2020.

## **Приступ сервису**

*Microsoft Teams* сервису за учење на даљину се приступа преко *Office 365 cloud* платформе која се и користи и за *Office* сервис за електронску пошту. Пријављивање на платформу се врши преко следеће адресе:

[https://login.microsoftonline.com](https://login.microsoftonline.com/)

Директно пријављивање на сервис се врши преко следеће адресе:

<https://teams.microsoft.com/>

Корисничко име и лознка су исти који се користе за пријаву на сервис за електронску пошту.

Доступне су и апликација за рачунар и мобилни уређај:

- 1. Десктоп (*standalone*) апликције, коју можете преузети са линка: <https://teams.microsoft.com/downloads#allDevicesSection> Доступно је за платформе: *Linux*, *Windows (32b)*, *Windows (64b)*, *MacOS*.
- 2. Мобилне апликације, коју можете преузети са линка: <https://teams.microsoft.com/downloads#allDevicesSection> Доступно је за платформе: *Android* и *Apple iOS*.

#### **Подешавање налога**

Након успешног пријављивања на сервис, могуће је подешавање налога. Подешавању опција налога приступа се преко иконице са иницијалима или сликом корисника која се налази у горњем десном углу прозора и означена је на *Слици 1*. Могуће је поставити статус налога који се приказује другим корисницима као и подесити додатне опције налога.

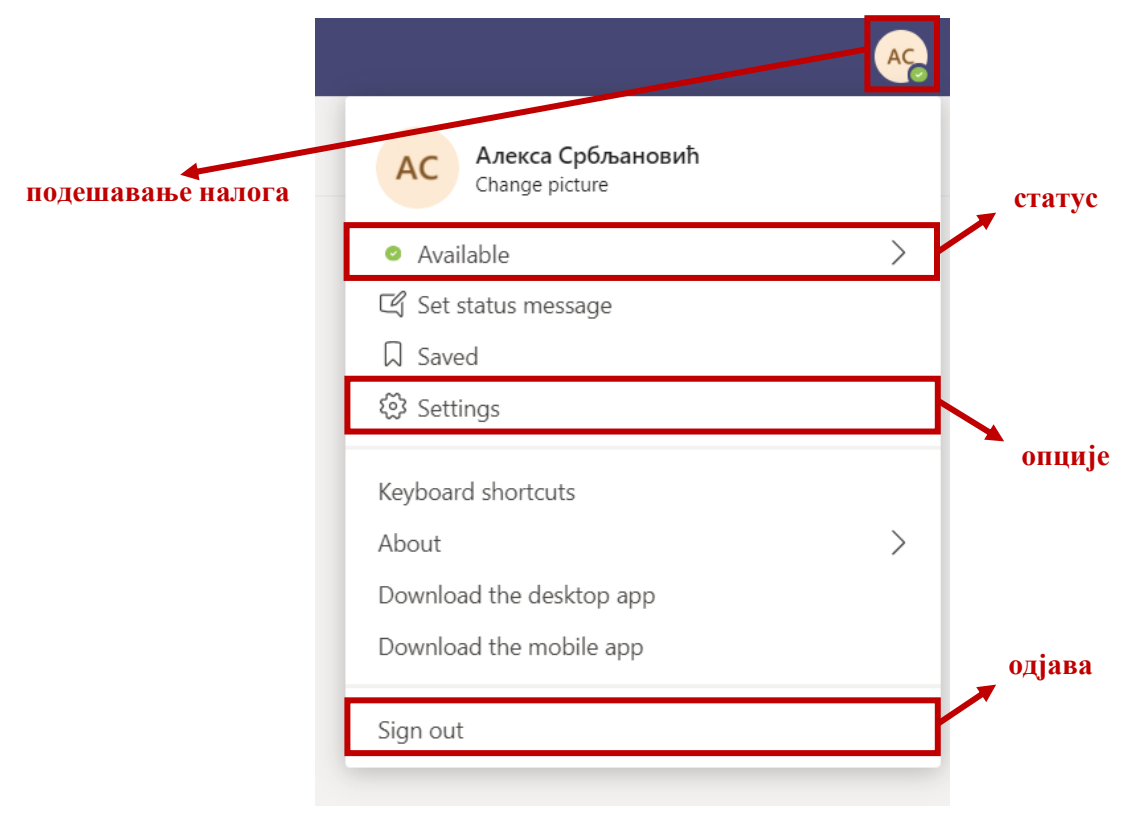

*Слика 1 – Основна подешавања корисничког налога*

### **Прикључивање тиму**

Прикључивање тиму се обавља у више корака. Први корак је отварање линка које су предметни наставници проследили путем електронске поште свим студентима који слушају предмет. Након отварања линка у веб претраживачу се отвара прозор приказан на *Слици 2*. Сервису *Microsoft Teams* може се приступити преко веб претраживача, а може се и преузети десктоп / мобилна апликација. Иако је скуп функционалности исти, савет је да се преузме апликација, јер одређене функционалности могу бити онемогућене у веб претраживачу у зависности од подешених опција датог претраживача.

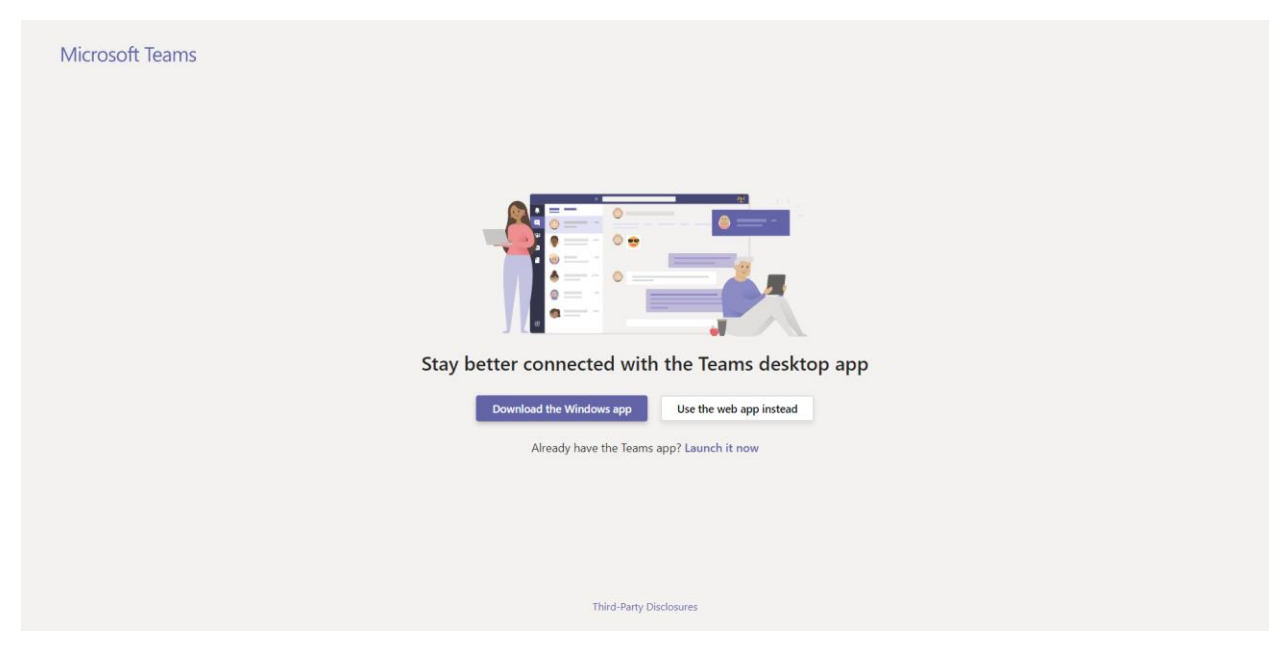

*Слика 2 – Екран са прикључивањем тиму и опција за избор типа апликације (десктоп или веб)*

Након одабира начина приступа сервису, приказује се форма са *Слике 3*. Одабиром опције *Join* шаље се захтев за приступ тиму који одобравају наставници.

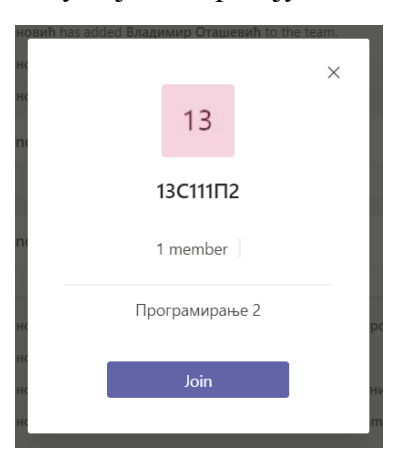

*Слика 3 – Приступање тиму (предмету)*

Када је захтев одобрен у одељку *Activity* под ознаком *Feed*, где се приказују нове вести, биће приказано обавештење о прикључењу тиму. Изглед екрана је приказан на *Слици 4*.

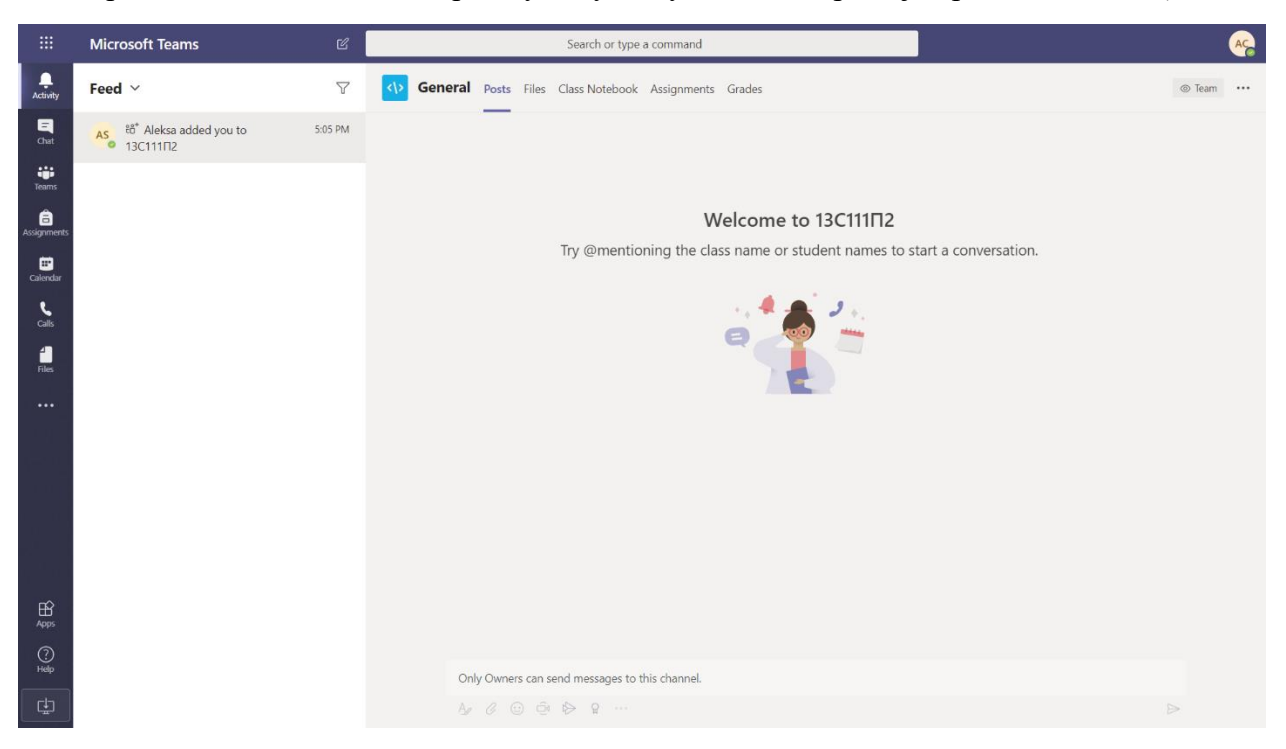

*Слика 4 – Почетни екран предмета са вестима*

Тим се може пронаћи у одељку *Teams* сервиса заједно са свим доступним каналима. Канали тима се могу приказивати или бити сакривени. Могуће је подесити да сви доступни канали буду видљиви одабиром акције *Show* као што је приказано на *Слици 5*.

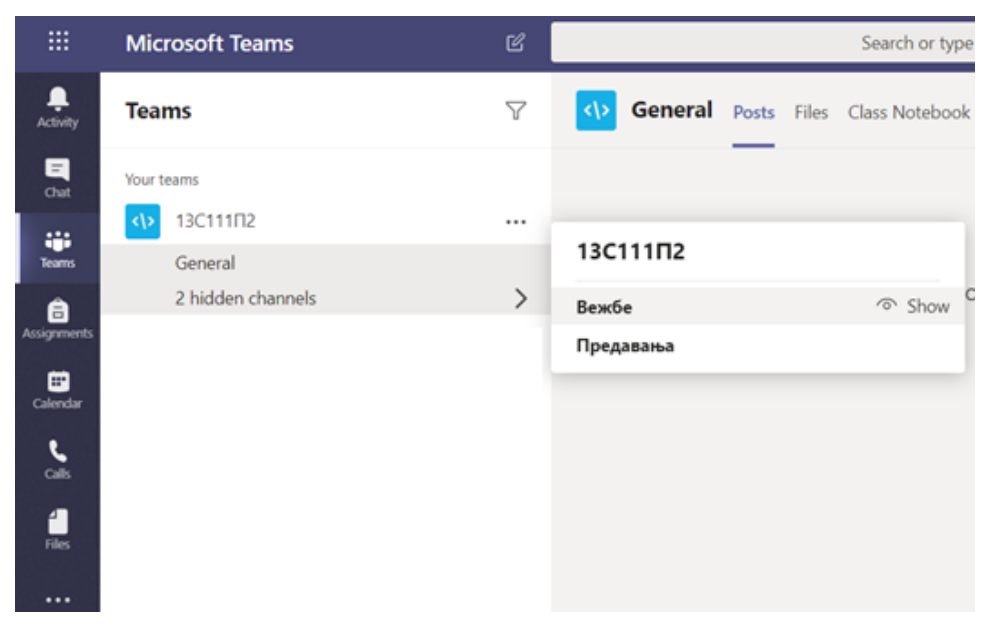

*Слика 5 – Преглед доступних канала*

Сваки канал може садржати материјале. Ови материјали су смештени у одељку *Files*, док се обавештења прате у одељку *Posts*. Могу постојати и додатни одељци у којима се налазе додатни садржаји везани за предмет. Изглед једног канала је приказан на *Слици 6*.

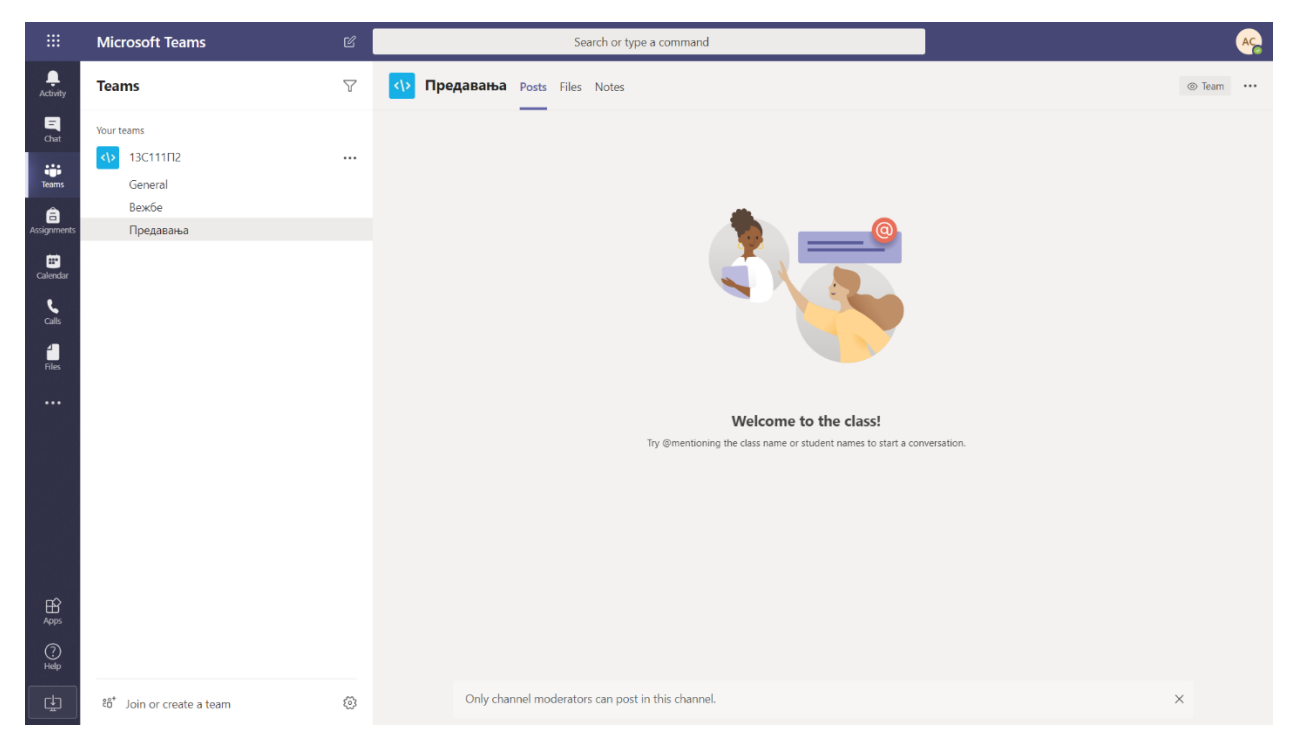

*Слика 6 – Изглед у оквиру једног канала*

#### **Присуствовање састанку тима**

Одељак *Posts* такође омогућава и прикључивање тренутно активном састанку. Састанак може представљати час предавања, час вежби, или било коју другу врсту састанка. Одабиром акције *Join* приказане на *Слици 7*, може се прикључити текућем састанку.

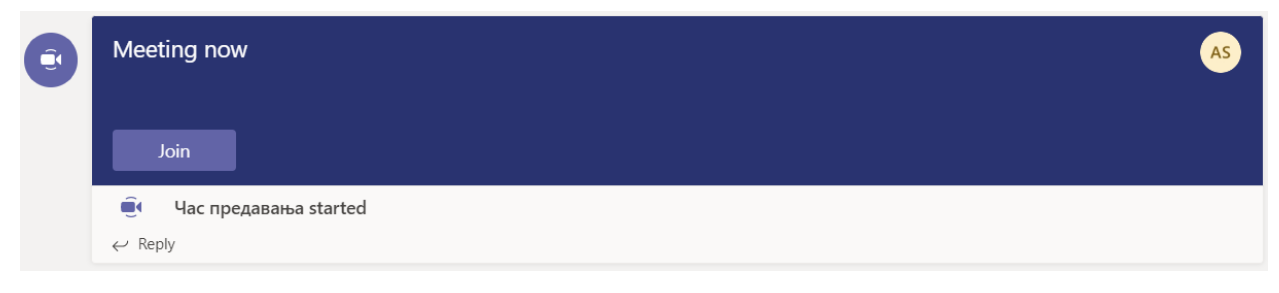

*Слика 7 – Прикључивање текућем састанку (часу или консултацијама)*

Након одабира акције *Join* приказује се екран са *Слике 8*. У случају да састанку присуствује велики број чланова тима, студенти се моле да искључе микрофон да не би ометали ток састанка. Након искључивања камере и микрофона састанку се приступа преко акције *Join now*.

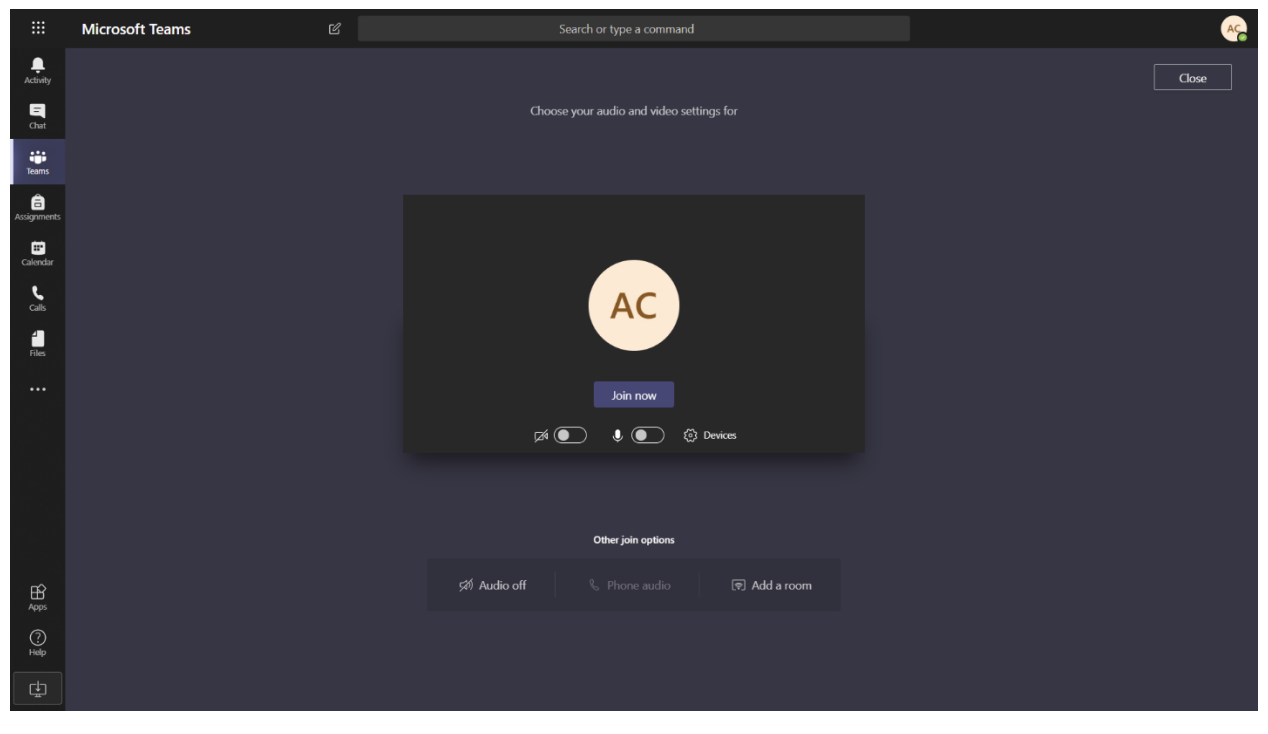

*Слика 8 – Почетни екран након уласка на час (у састанак)*

По укључивању, изглед екрана је као на *Слици 9*. У зависности од врсте састанка, наставник може само причати или додатно делити свој екран са студентима. У дну екрана постоје опције за приказивање чланова састанка, и приказивање конверзације састанка.

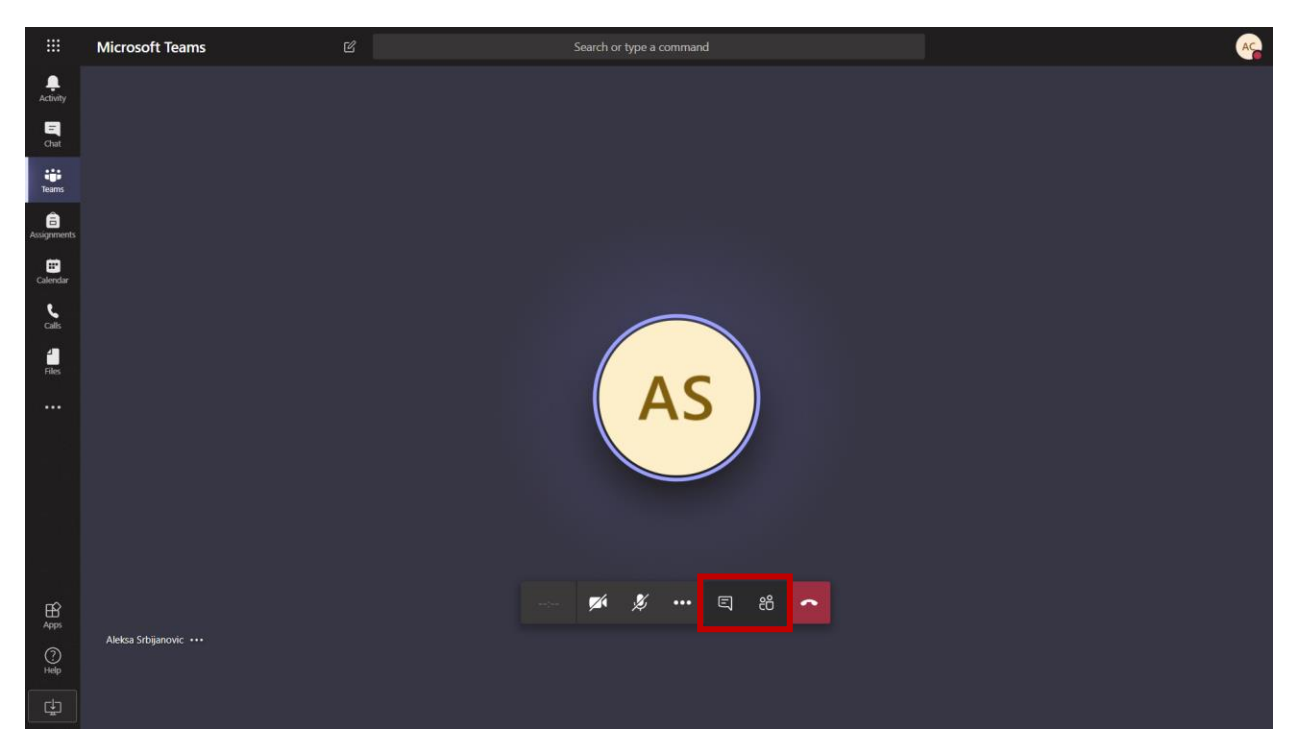

*Слика 9 – Главне опције током трајања часа (састанка)*

Уколико студент има неко питање, препорука је да се оно напише у конверзацији, а да се микрофон укључује само када је неопходно да се не би ометао ток наставе. Овај процес је приказан на *Слици 10*.

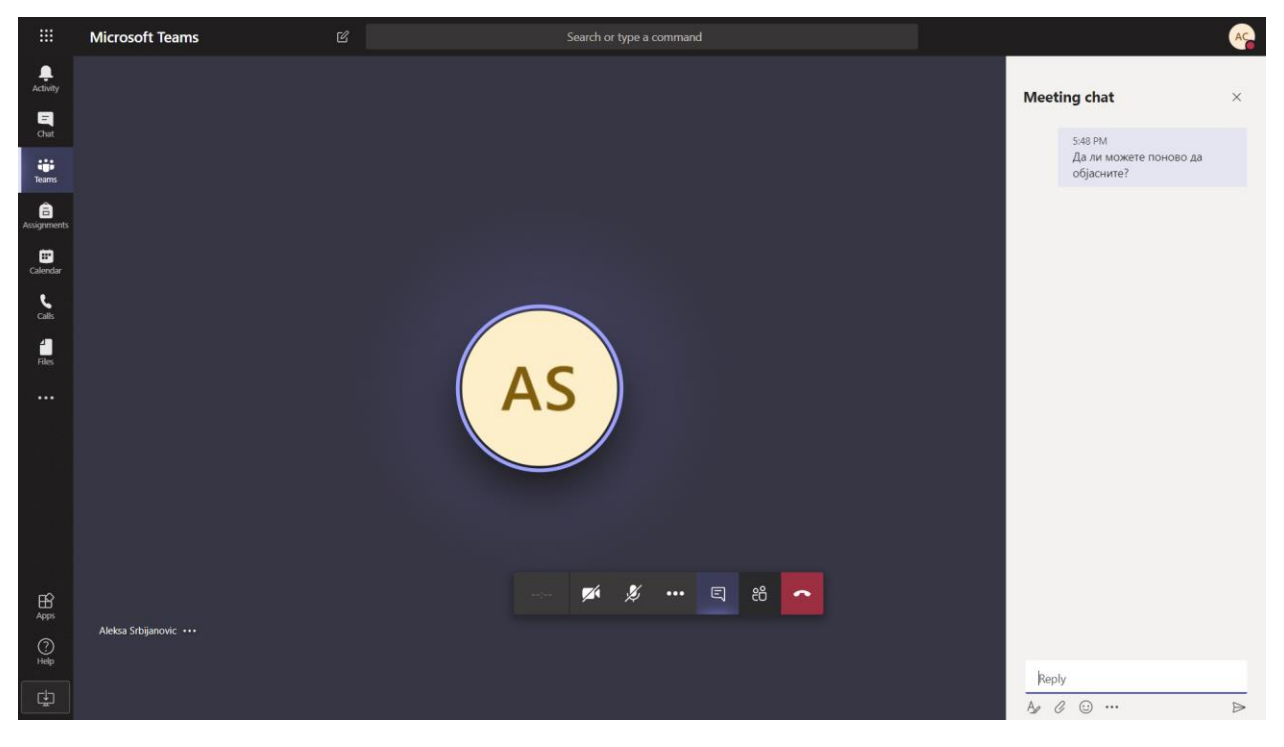

*Слика 10 – Час који је у току и укључени коментари са стране*

Одабиром три тачкице приказују се додатне опције. Студенти се моле да не дирају акције за покретање и заустављање снимања (*Start recording* и *Stop recording*), као и акцију за дељење екрана (*Share*) како не би ометали прављење материјала. Из састанка се излази одабиром опције *Hang up* која је представљена спуштеном слушалицом.

Приказ како студент види предавача из десктоп апликације, који држи видео предавање приказан је на слици 11, а на слици 12 како изгледа када предавач укључи режим дељења свог екрана и приказује садржај са свог рачунара (у датом примеру: *PowerPoint* презентација). Уколико је састанак (час) предавач снимио, он га може учинити доступним студентима, по завршетку часа на самој платформи.

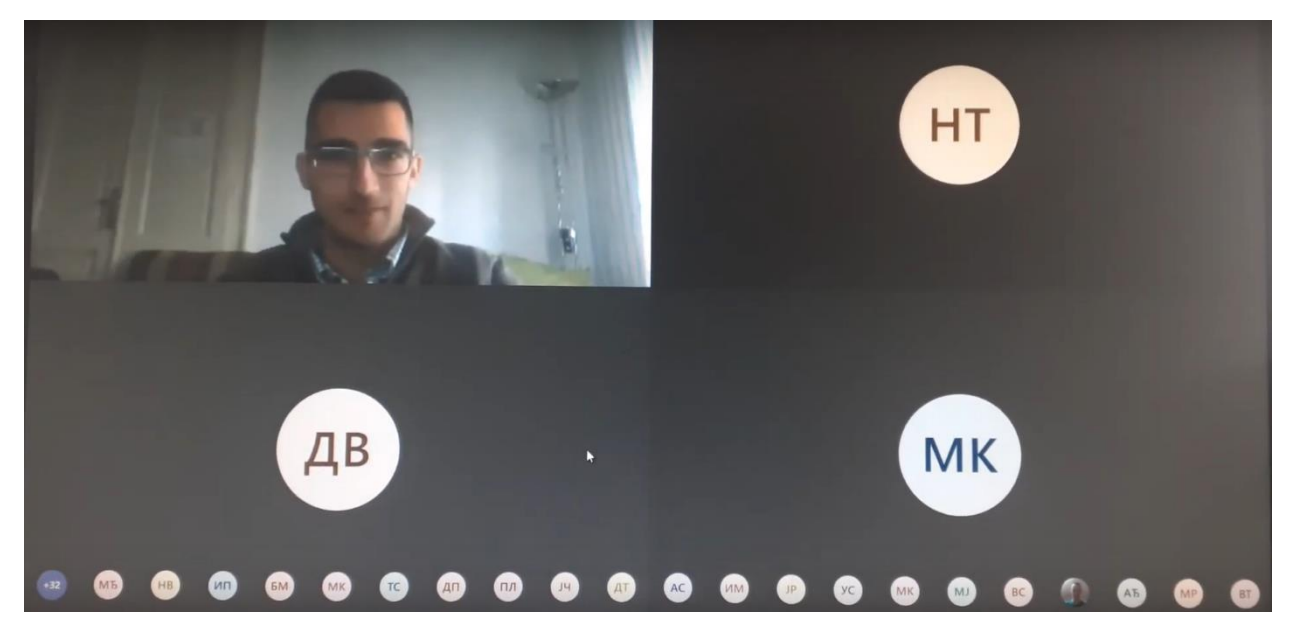

*Слика 11 – Изглед часа који је у току са већим бројем студената*

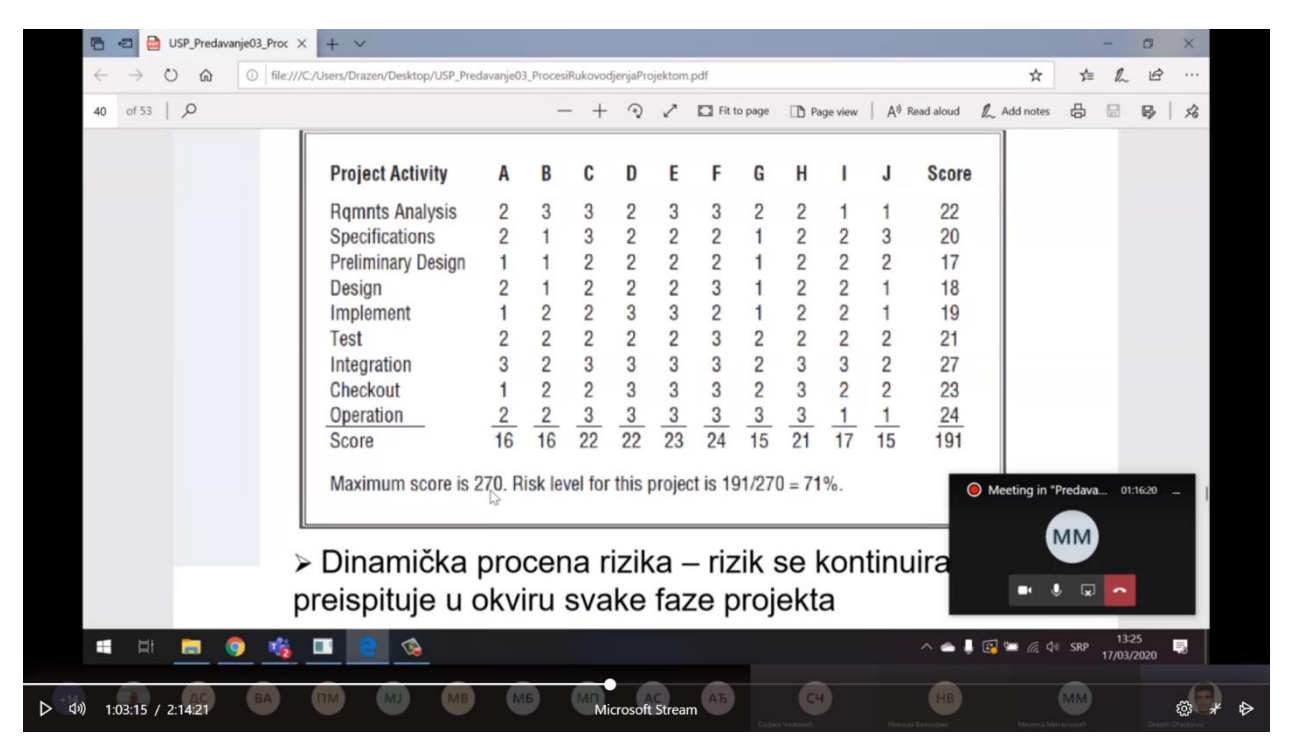

*Слика 12 – Дељени екран од стране предавача на примеру лекције приказане из ПДФ фајла*

За часове или консултације које предавач организује преко ове платформе, студенти треба да искористе и за постављање питања у реалном времену, као што је приказано на слици 13. Предавачи ће електронски као и до сада бити доступни и путем електронске поште.

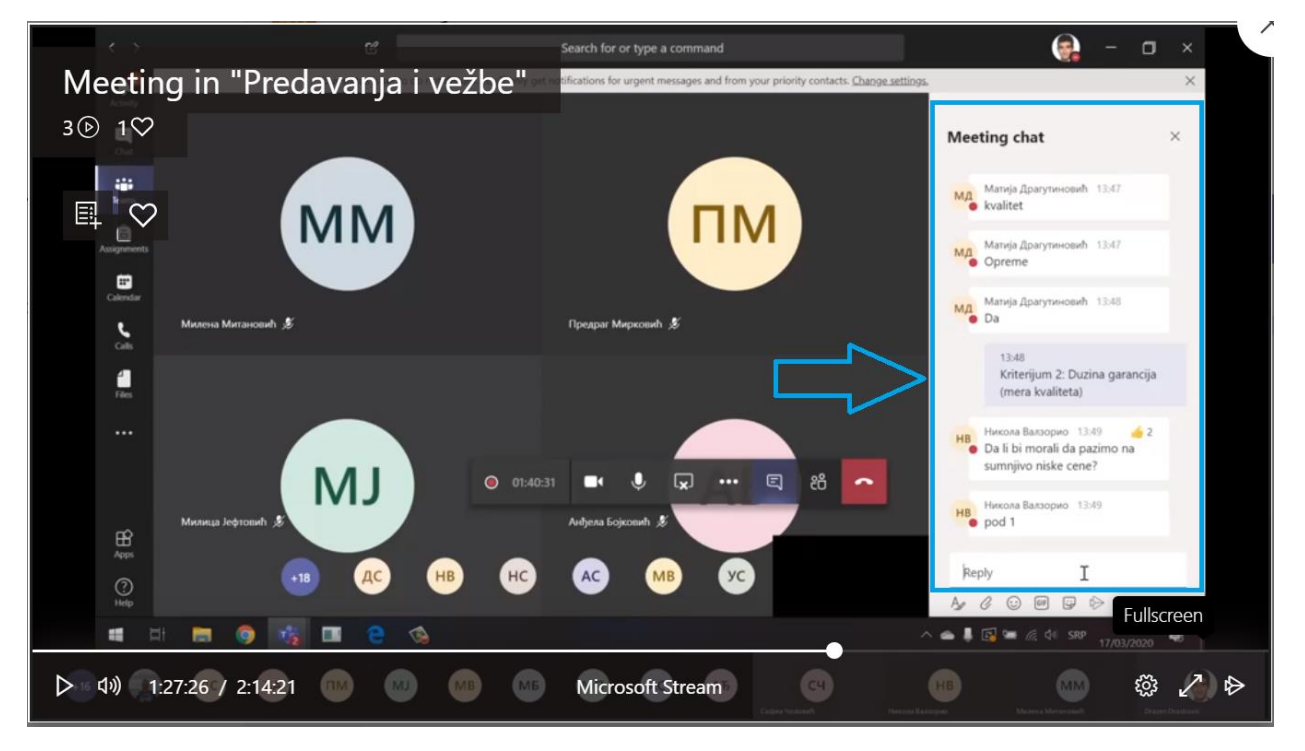

*Слика 13 – Постављање питања током трајања часа од стране студената*